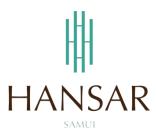

คู่มือการอนุมัติการขอลางานของพนักงานในแผนก สำหรับหัวหน้าแผนก (ภาษาอังกฤษ)

# **MANUAL of Approve Leave Program for HOD (English)**

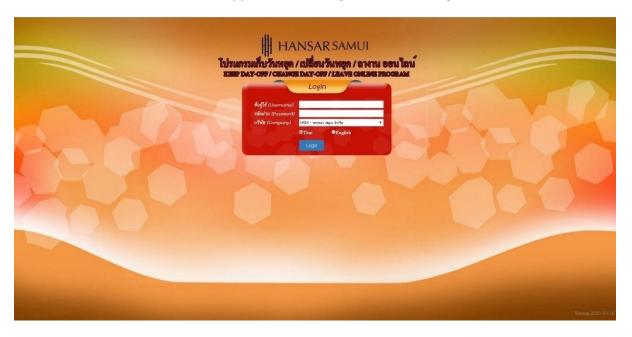

### **Contents**

(You can click on a topic and the system will bring up the manual window you want to browse)

Page

How to approve the Leave Request of employees in the department

3

### **Back to contents**

## How to approve the Leave Request of employees in the department

Can approve the Leave Request of employees in the department only.

1. On top click at the icon menu

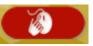

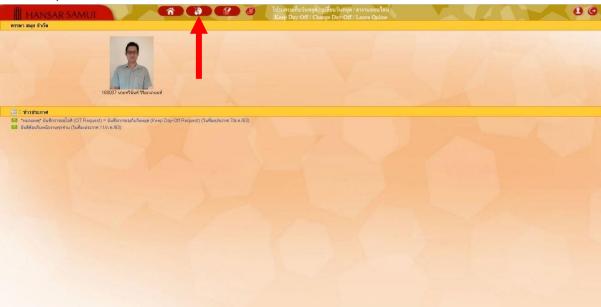

2. After that click at 📓 Leave Approval

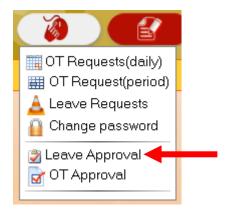

### **Back to contents**

3. After that click at Search

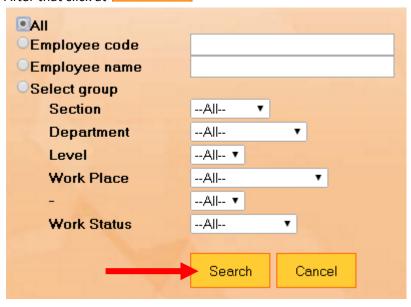

4. The list of Leave request for all employees in the department. Will show up all.

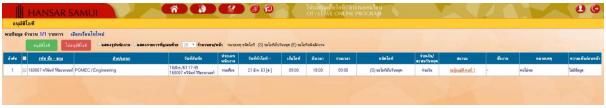

5. If you want to approve the request for the Leave of which employees then tick the check

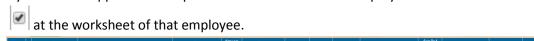

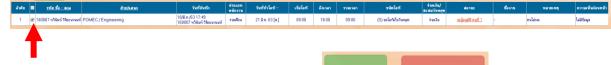

6. After that on the top tab Click to choose whether to

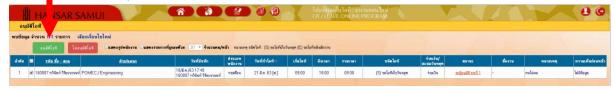

### **Back to contents**

7. After that click at

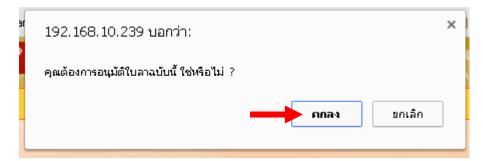

8. After that click at

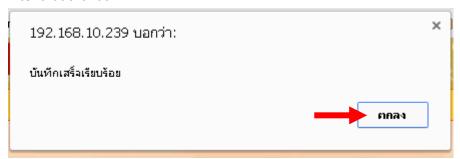

ตกลง

------ Finish ------